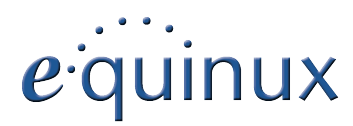

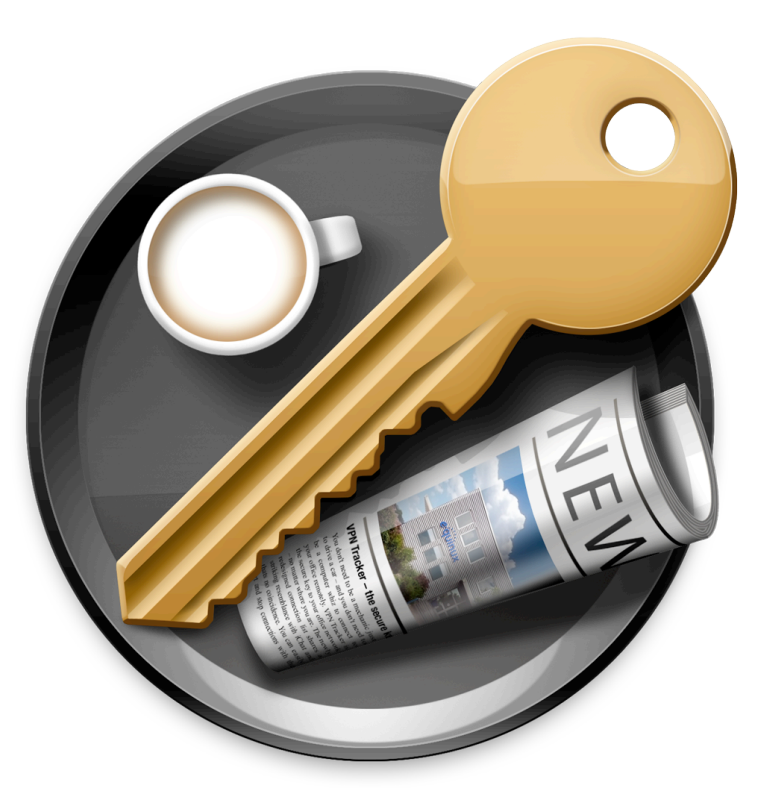

# **VPN Quick Configuration Guide**

**Astaro Security Gateway 7.5**

© 2010 equinux AG and equinux USA, Inc. All rights reserved.

Under copyright law, this configuration guide may not be copied, in whole or in part, without the written consent of equinux AG or equinux USA, Inc. Your rights to the software are governed by the accompanying software license agreement.

The equinux logo is a trademark of equinux AG and equinux USA, Inc., registered in the U.S. and other countries. Other product and company names mentioned herein may be trademarks and/or registered trademarks of their respective companies.

equinux shall have absolutely no liability for any direct or indirect, special or other consequential damages in connection with the use of this document or any change to the router in general, including without limitation, any lost profits, business, or data, even if equinux has been advised of the possibility of such damages.

Every effort has been made to ensure that the information in this configuration guide is accurate. equinux is not responsible for printing or clerical errors.

Configuration guide revision 2

Created using Apple Pages.

[www.equinux.com](http://www.equinux.com)

# **Contents**

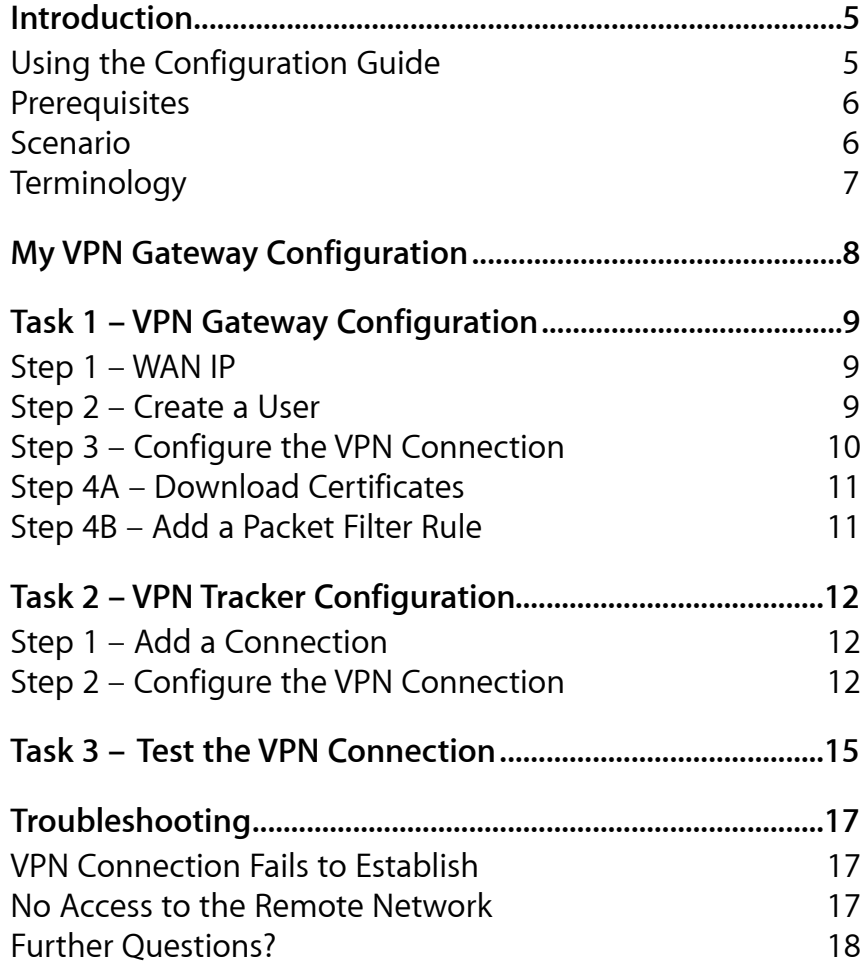

# <span id="page-4-0"></span>**Introduction**

This configuration guide helps you configure VPN Tracker and your Astaro Security Gateway to establish a VPN connection between them.

# <span id="page-4-1"></span>**Using the Configuration Guide**

### **Part 1 – VPN Gateway Configuration**

The first part of this guide will show you how to configure a VPN tunnel on your Astaro.

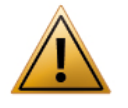

This guide is a supplement to the documentation included with your Astaro, it can't replace it. Please read this documentation before starting.

### **Part 2 – VPN Tracker Configuration**

In the second part, this guide will show you how to configure VPN Tracker to easily connect to your newly created VPN tunnel.

### **Part 3 – Troubleshooting and Advanced Topics**

Troubleshooting advice and additional tips can be found in the final part of this guide.

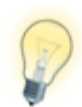

If you are setting up VPN on your Astaro for the first time, we strongly recommend you keep to the tutorial-style setup in the first and second part of this document and make modifications only after you have tested the basic setup.

## **Conventions Used in This Document**

#### **Links to External Websites**

Sometimes you will be able to find more information on external websites. Clicking links to websites will open the website in your web browser:

#### [http://equinux.com](http://www.equinux.com)

#### **Links to Other Parts of this Guide**

A → *[Link](#page-5-0)* will take you to another place in the configuration guide. Simply click it if you are reading this guide on your computer.

#### **Tips and Tricks**

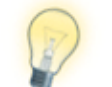

This configuration guide contains lots of great tips. You can easily spot them by looking for the light bulb icon.

#### **Warnings**

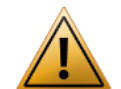

This exclamation mark warns you when there is a setting or action where you need to take particular care.

## **Getting Help**

VPN Tracker makes VPN simple. However, computer networking and VPNs can be complex and tricky at times, so we have also built in tools and helpful features that will assist you if you ever run into problems. Check out → *[Trouble](#page-16-0)[shooting](#page-16-0)* for more information.

# <span id="page-5-0"></span>**Prerequisites**

## **Your VPN Gateway**

- ‣ This guide is based on Astaro Security Gateway 7.5
- ‣ Make sure you have installed the newest version available to ensure that you have all security updates and bugfixes.

## **Your Mac**

VPN Tracker runs on Mac OS X 10.4, 10.5 and 10.6

The configuration described in this guide requires VPN Tracker 6. Make sure you have all available updates installed. The latest VPN Tracker updates can always be obtained from <http://www.vpntracker.com>

# <span id="page-5-1"></span>**Scenario**

In our example, we need to connect an employee's Mac to an office network. The diagram on the bottom of this page illustrates this scenario.

This guide assumes that the Mac running VPN Tracker already has internet connectivity. The office's Astaro device (the "VPN gateway") is also already connected to the Internet and can be accessed through a static IP address or DNS host name. In our example setup, we will be using a host name: vpn.example.com.

The VPN gateway has a second network interface which is connected to the internal office network (LAN). In our example, the office network has the IP range 192.168.13.0/24 (which is the same as 192.168.14.0/255.255.255.0). This is the network that will be accessed from the employee's Mac through the VPN. It is called the "Remote Network" in VPN Tracker.

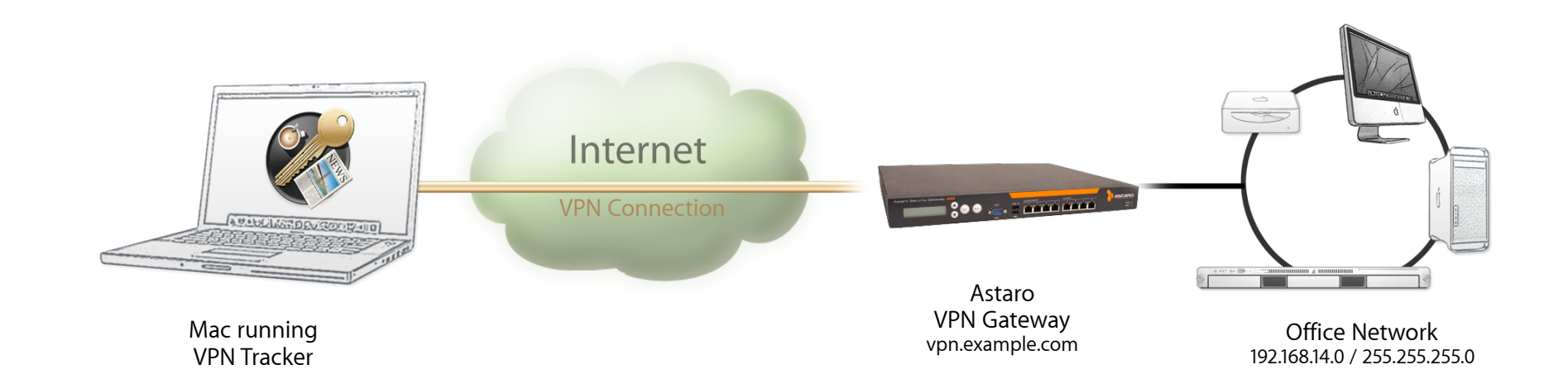

# <span id="page-6-0"></span>**Terminology**

A VPN connection is often called a "tunnel" (or "VPN tunnel"). Every VPN tunnel is established between two "endpoints". In our example one endpoint is VPN Tracker and the other endpoint is the VPN gateway. Each endpoint is called the other endpoint's "peer".

Please note that for each endpoint, the settings on the other endpoint are considered to be "remote", while its own settings are considered to be "local". That means a "local" setting from VPN Tracker's perspective, is a "remote" setting from the VPN gateway's perspective, and vice versa.

The sample configuration described in this guide is called a "Host to Network" configuration: a single computer, called a "Host" establishes a VPN tunnel to an entire "Network" behind the VPN gateway.

# <span id="page-7-0"></span>**My VPN Gateway Configuration**

Throughout this guide, there are certain pieces of information that are needed later on for configuring VPN Tracker. This information is marked with red numbers to make it easier to reference it later. You can print out this checklist to help keep track of the various settings of your Astaro VPN gateway.

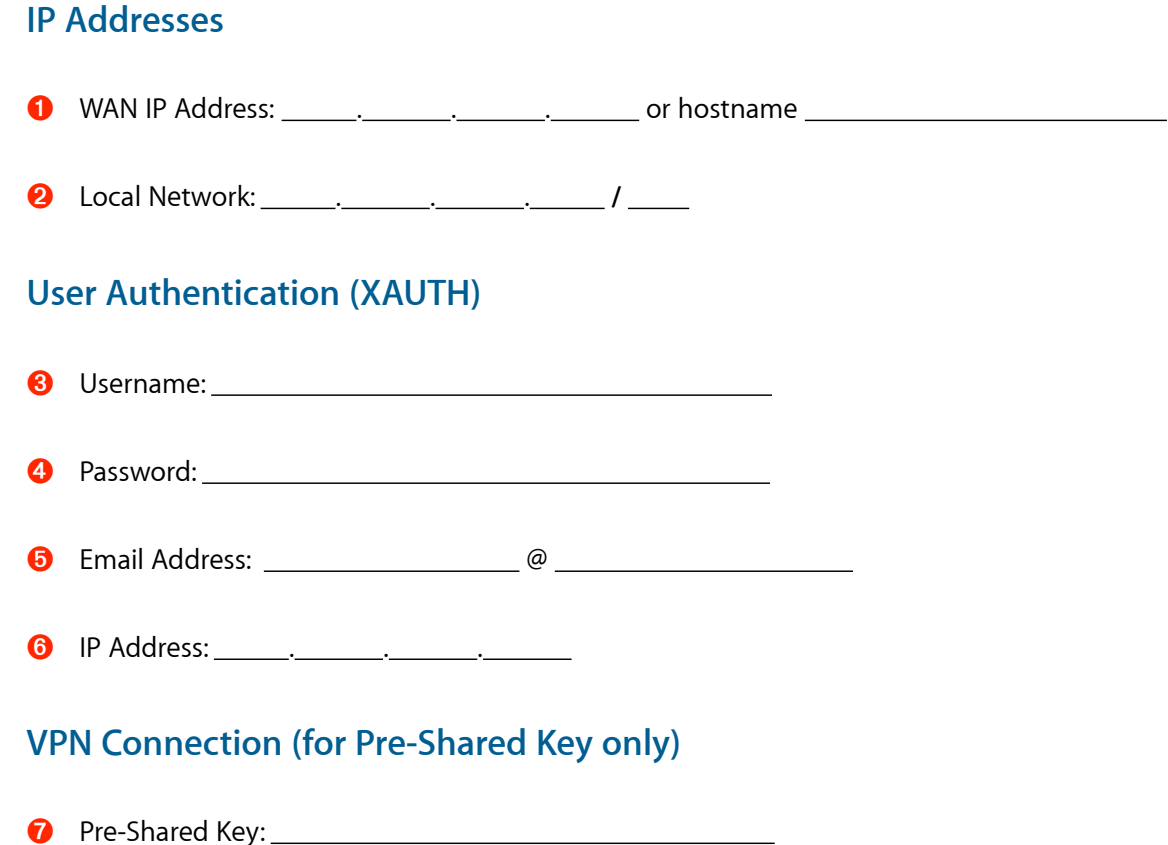

# <span id="page-8-0"></span>**Task 1 – VPN Gateway Configuration**

We will first set up VPN on the Astaro. If you already have VPN set up, it's helpful to follow along this tutorial to see how settings on the Astaro fit together with VPN Tracker.

# <span id="page-8-1"></span>**Step 1 – WAN IP**

- ‣ Connect to your Astaro's web interface
- ‣ Go to **Network > Interfaces**

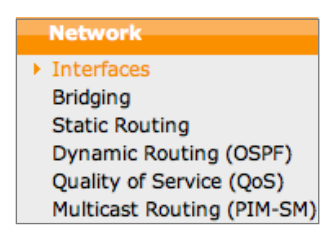

‣ Write down the IP address of the **external (WAN) interface** (the part before the forward slash "/") as ➊ on your → *[Configuration Checklist](http://livepage.apple.com/)*

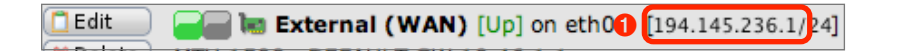

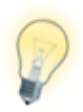

If your Astaro is reachable through a hostname (permanent DNS entry or using a DynDNS service), you can use its hostname instead of the IP address to contact it.

# <span id="page-8-2"></span>**Step 2 – Create a User**

‣ Go to **Users > Users**

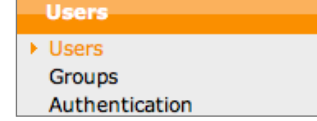

#### ‣ Click **New user…**

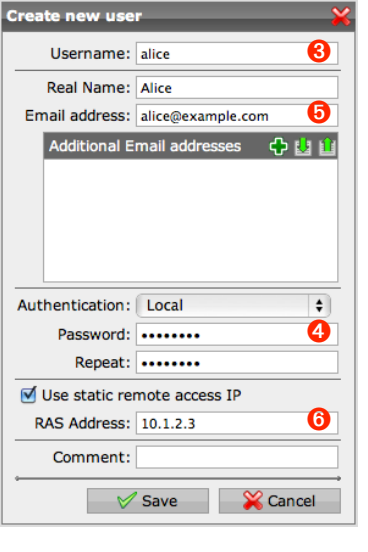

‣ **Username**: Enter a username for your new user (here: alice) and write it down as  $\Theta$ 

**‣ Real Name**: Enter the real name of your user (here: Alice)

**‣ Email Address**: Enter an email address ➎

**‣ Password**: Enter a password for your user and enter it again in the **Repeat** text field to  $\mathsf{confirm}$  it  $\mathsf{\Theta}$ 

**‣ Use static remote access IP**: This is the IP address your user will be using while connected to the VPN. Use a [private IP address](http://en.wikipedia.org/wiki/Private_network) that is not used by any other VPN user and is **not** be part of your Astaro's network(s). Here we're using 10.1.2.3 **O** 

# <span id="page-9-0"></span>**Step 3 – Configure the VPN Connection**

‣ Go to **Remote Access** > **IPsec**

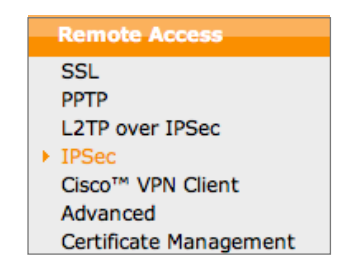

#### ‣ Click **New IPSec remote access rule…**

You will have to decide whether to use certificates or whether to use a preshared key (a password that is the same for all users of the VPN connection). Certificates are more secure, but need to be distributed to users. In both cases, **users will also have an individual password** in addition to the pre-shared key or certificate.

## **Option A: Certificates**

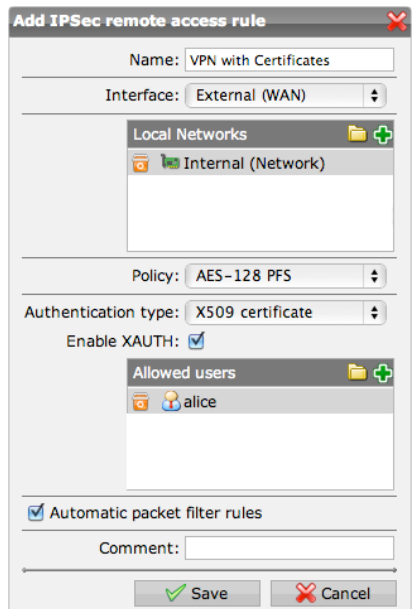

- ‣ **Name**: Enter a name for the connection
- ‣ **Interface**: Select **External (WAN)**
- ‣ **Local Networks**: Add the network your users are to access through VPN. In most cases, this will be your internal network. Write down the network as  $\bullet$ In our example, the Astaro's LAN is 192.168.14.0/24, and we simply added the built-in address object **Internal (Network)** representing it.
- ‣ **Policy**: Select one of the policies available on your Astaro. If you select a different policy than AES-128 PFS, configure the Advanced settings in VPN Tracker (Phase 1 / 2) to match it.
- **‣ Authentication Type**: Select **X509 certificate**
- **‣** Check the box **Enable XAUTH** to authenticate each user with their username and password in addition to their certificate
- **‣ Allowed users**: Add the user your created in Step 2
- ‣ Check the box **Automatic packet filter rules** to have the Astaro automatically add rules to permit the user access to the network(s) configured under Local Networks when they connect through VPN.

### **Option B: Pre-Shared Key**

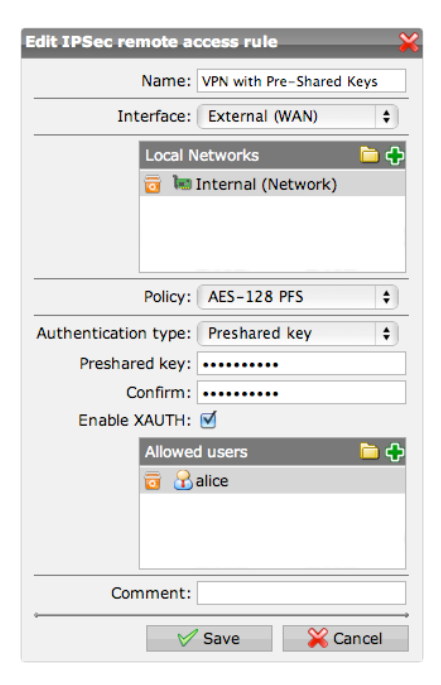

- **‣Name**: Enter a name for the connection
- ‣ **Interface**: Select **External (WAN)**
- ‣ **Local Networks**: Add the network your users are to access through VPN. In most cases, this will be your internal network. Write down the network as <sup>2</sup> In our example, the Astaro's LAN is 192.168.14.0/24, and we simply added the built-in address object **Internal (Network)** representing it.
- ‣ **Policy**: Select one of the policies available on your Astaro. If you select a different policy than AES-128 PFS, configure the Advanced settings in VPN Tracker (Phase 1 / 2) to match it.
- **‣ Authentication Type**: Select **Pre-Shared Key**
- **‣ Pre-Shared Key**: Enter a strong password and **confirm** it
- **‣** Check the box **Enable XAUTH** to authenticate each user with their username and password in addition to their certificate
- **‣ Allowed users**: Add the user your created in [→](#page-8-2) *[Step 2](#page-8-2)*

# <span id="page-10-0"></span>**Step 4A – Download Certificates**

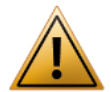

This step applies if you selected **X509 Certificates** in → *[Step](#page-9-0) 3*. If you selected pre-shared key, go to → *[Step 4B](#page-10-1)*

‣ Go to **Remote Access** > **Certificate Management**

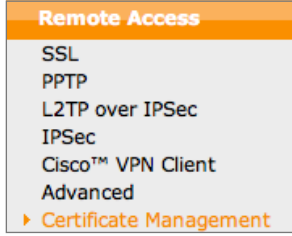

- ‣ Download your **user's certificate** in **PKCS#12** format (i.e. with private key)
- ‣ Download your **Astaro's certificate** in **PEM** format (i.e. without private key). The Astaro's certificate is usually called "Local X509 Cert" in the list.
- ‣ Copy both downloaded certificates to the **Mac running VPN Tracker** and double-click them to **import them into the Mac OS X keychain**:

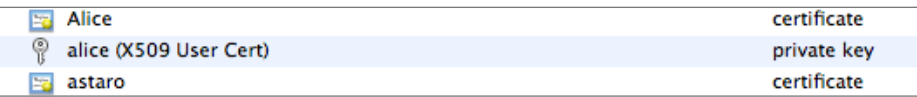

# <span id="page-10-1"></span>**Step 4B – Add a Packet Filter Rule**

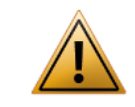

This step applies if you selected **Pre-Shared Key** in → *[Step](#page-9-0) 3*

#### ‣ Go to **Network Security** > **Packet Filter**

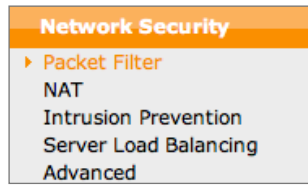

#### ‣ Click **New rule…**

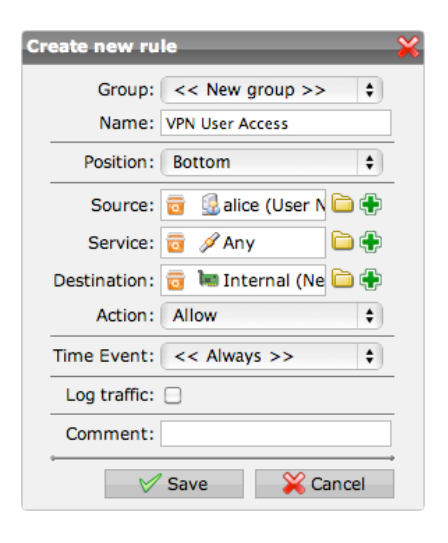

- **‣ Group**: Select an existing rule group, or add a new one.
- ‣ **Source**: Add the pre-defined **User Network** for the user created in step 2
- ‣ **Service**: Any
- **‣ Destination**: Add the same network that you added for the Local Network in Step 3, usually your internal network <sup>2</sup>
- ‣ Click **Save**

‣ Click enabled/disabled indicator next to the rule in the list to enable it (the indicator must turn **green**)

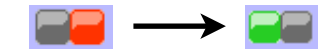

# <span id="page-11-0"></span>**Task 2 – VPN Tracker Configuration**

After finishing task 1, you should now have a completed → *[configuration checklist](#page-7-0)* containing your Astaro's settings. We will now create a matching configuration in VPN Tracker.

# <span id="page-11-1"></span>**Step 1 – Add a Connection**

Open VPN Tracker, and click the plus button in the bottom left corner of the window to add a new connection:

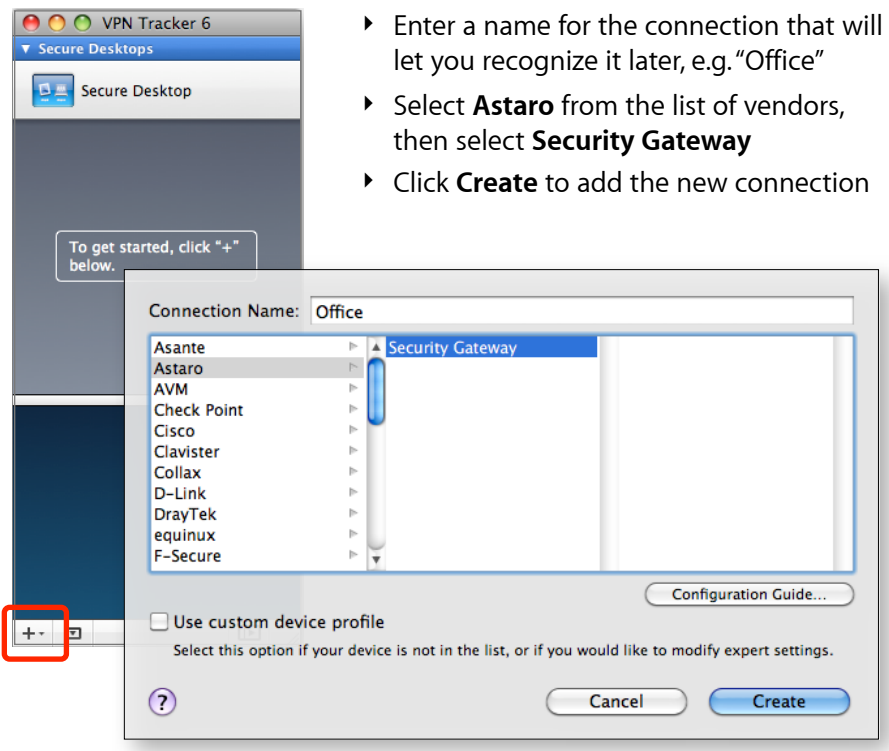

# <span id="page-11-2"></span>**Step 2 – Configure the VPN Connection**

Once you have added the new connections, there are a few settings that need to be customized to match what is configured on your Astaro.

## **Basic Settings (Certificates)**

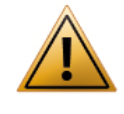

This step applies if you selected **X509 Certificates** in → *[Step](#page-9-0) 3*. If you selected pre-shared key, go to → *[Basic Settings \(Pre-](#page-12-0)[Shared Key\).](#page-12-0)*

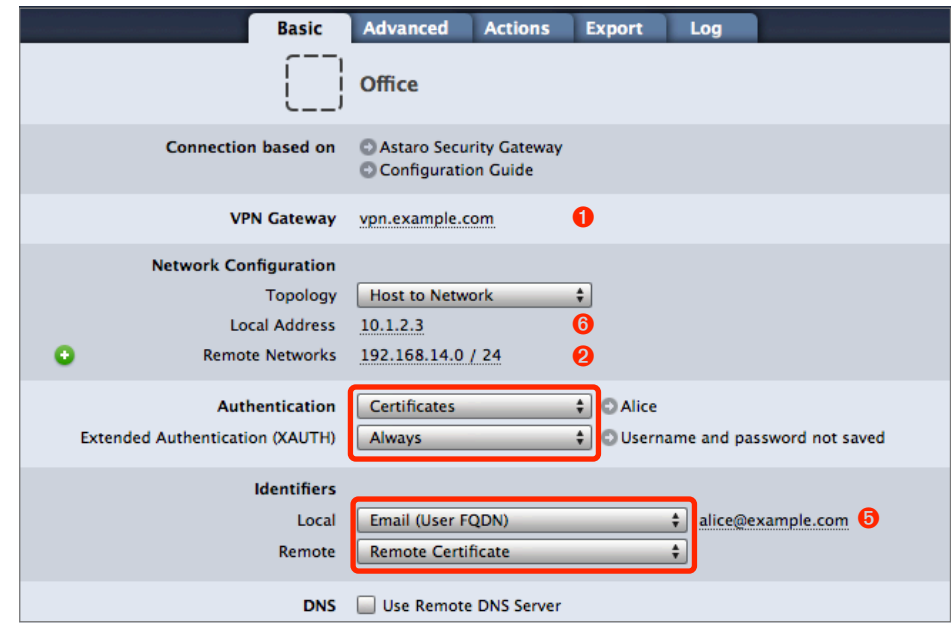

#### **VPN Gateway**

Enter the **external (WAN) IP address of your Astaro** that you wrote down as ➊. If your Astaro has a DNS host name (such as vpn.example.com in our example), you can use it instead.

#### **Local Address**

Enter the **static IP address configured for your user <sup>o</sup>** 

#### **Remote Networks**

Enter the network configured as the **local network of the VPN connection** ➋

#### **Authentication**

Switch the authentication to **Certificates**. You will get prompted to select your certificate. Select your user's certificate as the **Local Certificate**, and your Astaro's certificate as the remote certificate.

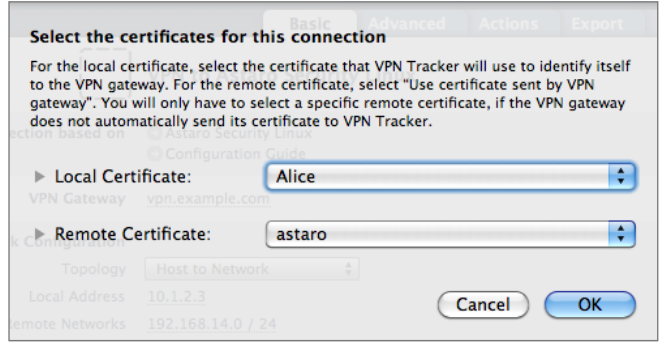

#### **Extended Authentication (XAUTH)**

Select **Always**.

#### **Local Identifier**

Select **Email (User FQDN)** and enter the email address you configured for your user on the Astaro **O** 

#### **Remote Identifier**

Select **Remote Certificate**.

Continue with → *[Advanced Settings \(Certificates and Pre-Shared Key\)](#page-13-0)*

### <span id="page-12-0"></span>**Basic Settings (Pre-Shared Key)**

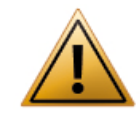

This step applies if you selected **Pre-Shared Key** in → *[Step](#page-9-0) 3*. For **Certificates,** continue with → *[Advanced Settings \(Certifi](#page-13-0)[cates and Pre-Shared Key\)](#page-13-0)* on the next page.

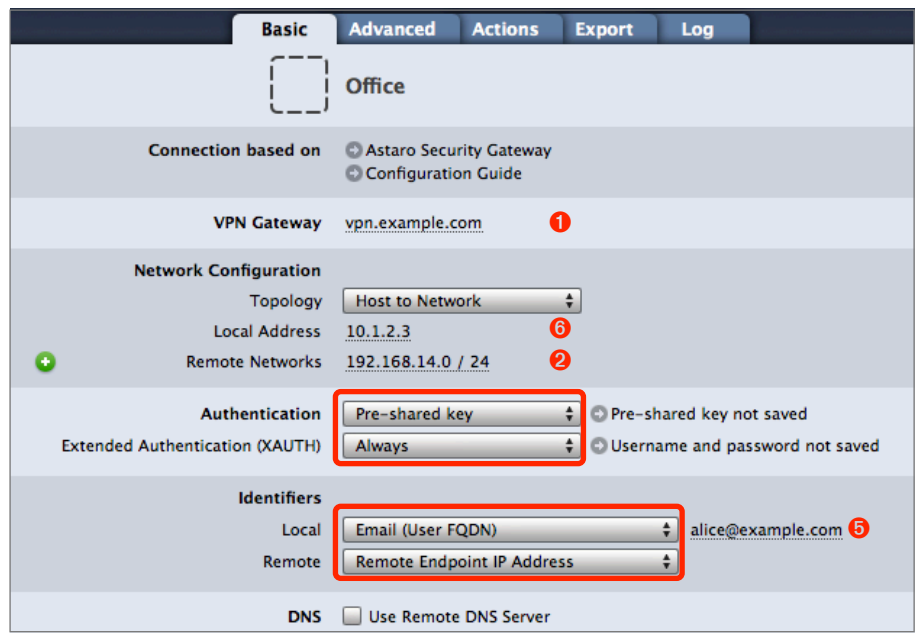

#### **VPN Gateway**

Enter the **external (WAN) IP address of your Astaro** that you wrote down as ➊. If your Astaro has a DNS host name (such as vpn.example.com in our example), you can use it instead.

#### **Local Address**

Enter the **static IP address configured for your user <sup>o</sup>** 

#### **Remote Networks**

Enter the network configured as the **local network of the VPN connection** ➋

#### **Extended Authentication (XAUTH)**

Select **Always**.

#### **Local Identifier**

Select **Email (User FQDN)** and enter the email address you configured for your user on the Astaro **O** 

#### **Remote Identifier**

Select **Remote Endpoint IP Address**.

the **AES-128 PFS** policy. We can easily see what exactly this policy requires when looking at **Remote Access** > **IPsec** > **Policies** on the Astaro:

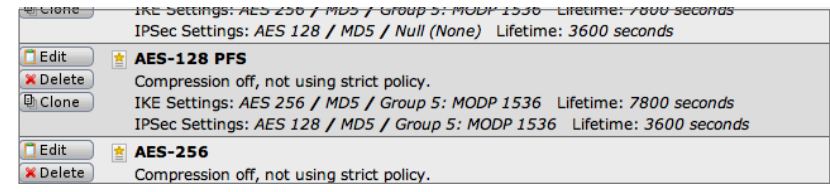

- ‣ For the **AES-128 PFS** policy we selected in → *[Step](#page-9-0) 3* this means
	- ‣ **Phase 1**: 7800 seconds / AES-256 / MD5 / DH Group 5 (1536 bit)
	- ‣ **Phase 2**: 3600 seconds / AES-128 / HMAC MD5 / DH Group 5 (1536 bit)

<span id="page-13-0"></span>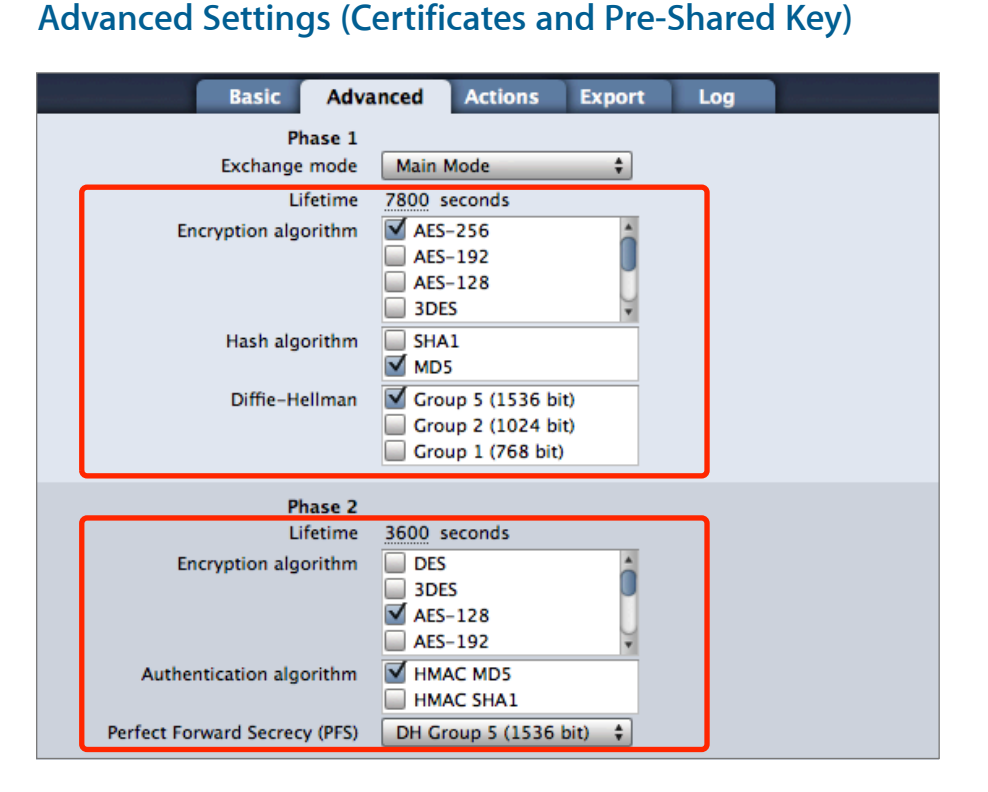

‣ Select only those algorithms for phase 1 and 2 that are part of the policy selected for your VPN connection on the Astaro. In our example, we selected

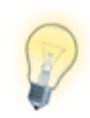

AES-256 requires VPN Tracker Professional Edition or Player Edition\*. If you are using **VPN Tracker Personal Edition**, you can use AES-128 instead, even though the policy specifies AES-256 as long as the policy does not strictly enforce encryption algorithms (option **Strict Policy** on the Astaro).

\* VPN Tracker Player Edition cannot be used to set up connections. Connections for use with Player Edition must be exported from VPN Tracker Professional Edition.

**14**

# <span id="page-14-0"></span>**Task 3 – Test the VPN Connection**

This section explains how to start and test your VPN connection.

### **It's time to go out!**

You will not be able to test and use your VPN connection from within the internal network that you want to connect to. In order to test your connection, you will need to connect from a different location. For example, if you are setting up a VPN connection to your office, test it from home. If you are setting up a VPN connection to your home network, test it from an Internet cafe, or go visit a friend.

### **Start your connection**

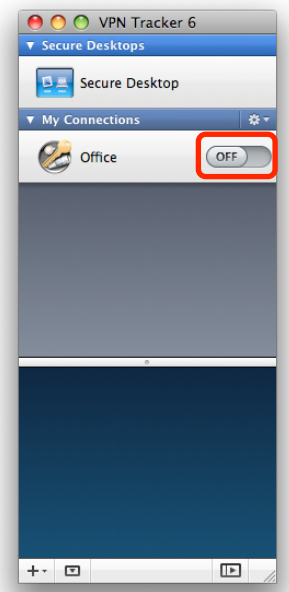

- ‣ Connect to the Internet
- ‣ Make sure that your Internet connection is working – open your Internet browser and try to connect to<http://www.equinux.com>
- ‣ Open VPN Tracker if it's not already running
- ‣ Slide the On/Off slider for the connection you have just configured to **On**

#### **(Pre-Shared Key only) When prompted for your pre-shared key:**

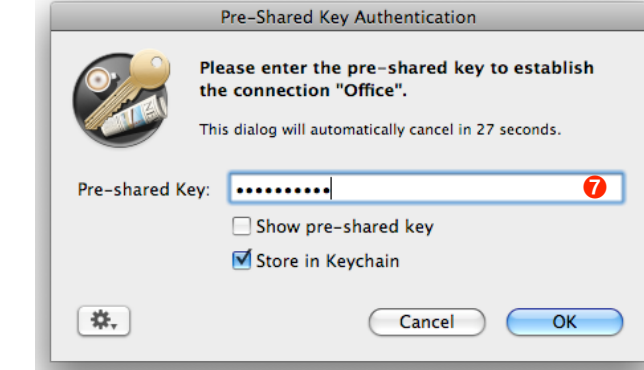

- ‣ **Pre-shared key**: Enter the passphrase that you configured on the Astaro for the VPN connection  $\Omega$
- ‣ Optional: Check the box **Store in Keychain** to save the password in your keychain so you are not asked for it again when connecting the next time
- ‣ Click **OK**

#### **When prompted for your Extended Authentication (XAUTH) credentials:**

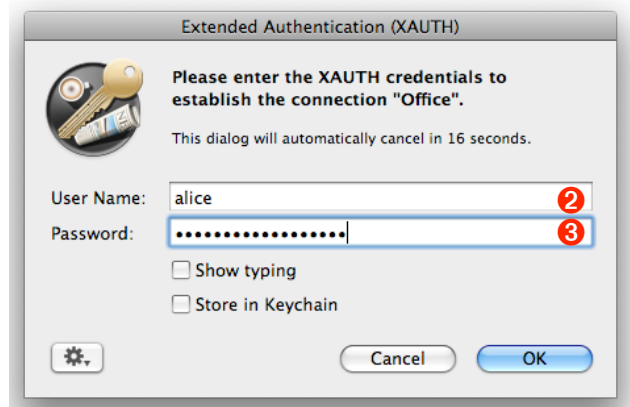

- ‣ User Name: Enter the name of the user you have added on the Astaro ➋
- ▶ Password: Enter the password for the user <sup>6</sup>
- ‣ Optional: Check the box **Store in Keychain** to save the password in your keychain so you are not asked for it again when connecting the next time
- ‣ Click **OK**

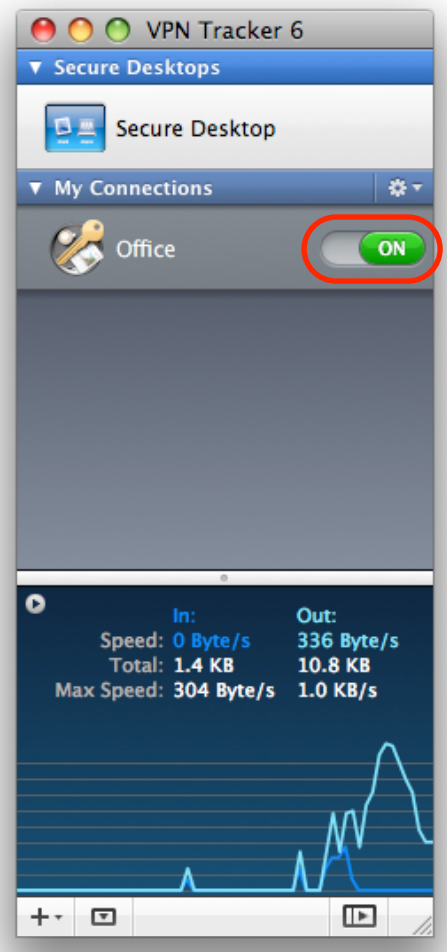

- ‣ If the slider goes back to **Off** after starting the connection, or after entering your pre-shared key or your XAUTH credentials, please read the → *[Trouble](#page-16-0)[shooting](#page-16-0)* section of this document
- ‣ If the slider goes to **On** and turns green after a while, you have successfully established a connection

## **Congratulations!**

# <span id="page-16-0"></span>**Troubleshooting**

In most cases, your connection should work fine if you follow the instructions above. If you cannot connect, please read on.

# <span id="page-16-1"></span>**VPN Connection Fails to Establish**

## **On/Off Slider goes back to "Off" right away**

If the slider goes back to "Off" right away, please make sure you have entered all the required information. VPN Tracker will highlight fields that are missing or obviously incorrect information.

### **On/Off Slider goes back to "Off" after a while**

If the connection ON/OFF slider goes back to "OFF" a while after attempting to start the connection, please go to the "Log" tab to get more information about the error (or click the warning triangle to be automatically taken to the "Log" tab). VPN Tracker will display detailed suggestions for a solution:

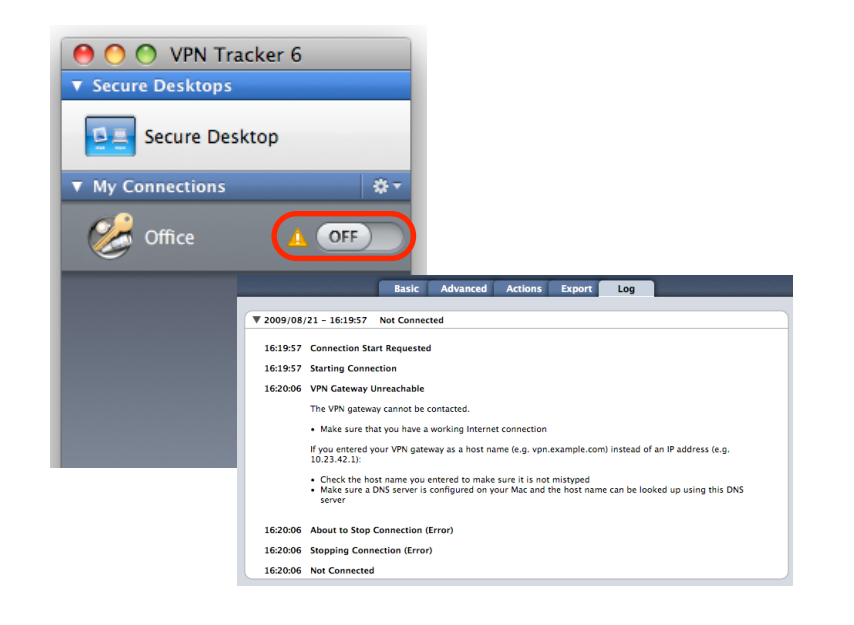

# <span id="page-16-2"></span>**No Access to the Remote Network**

If the connection slider goes to ON and turns green, but you cannot access resources (servers, email, etc.) in the VPN, please check the following points.

### **Connect to an IP address (instead of a host name)**

If you are not connecting to the resource by IP address (e.g. 192.168.13.42), but are using a host name (e.g. server.example.com), please try using the resource's IP address instead. If the connection works when using the IP address, but not when using a host name, please make sure that your Mac's DNS server or the "Remote DNS" server that you have configured in VPN Tracker is able to resolve this host name to an IP address.

### **Test VPN Availability again**

In many networks your Mac will be behind a router that performs Network Address Translation (NAT). For a VPN connection to be established through such a router, VPN Tracker can use different methods, but not all of them may be supported by your local router or your VPN gateway.

VPN Tracker automatically runs a test to detect the proper method for your particular Internet connection when you first connect using this Internet connection. However, test results could become outdated by changes to the local router, so it is a good idea to test again if there are problems.

- ‣ Select "Tools > Test VPN Availability" from the menu
- ‣ Click "Test Again" and wait until the test has completed
- ‣ Try connecting again

### **Check that the IP address you are connecting to is part of the network(s) permitted for VPN Access**

Check that the IP address you are connecting to is actually part of the remote network(s) in VPN Tracker, and make sure this network matches the Local Network configured for the VPN connection on the Astaro. Also ensure that the checkbox **Automatic packet filter rules** is checked (if using certificates) or that you have created the appropriate packet filter rules yourself (if using pre-shared key, see → *[Step 4B](#page-10-1)*)

## <span id="page-17-0"></span>**Further Questions?**

You can find the latest news and compatibility information on our support and FAQ website:

#### <http://www.equinux.com/support>

### **If you need to contact equinux Technical Support**

If you can't resolve your issue with the information available on our website or in this guide and would like to contact Technical Support through our website, please be sure to include at least the following information:

- ‣ The manufacturer and model and firmware revision of the VPN gateway
- ‣ A Technical Support Report from VPN Tracker (Help > Generate Technical Support Report)
- ‣ Screenshots of what you have configured on your VPN gateway, in particular all VPN-related settings
- ‣ A description of the problem and the troubleshooting steps you have taken